# **User Guide for COCOMON**

#### **1. Preparation**

**You will need FTP software and terminal emulator when use cluster system with remote access. In this guide we suggest Filezilla & PuTTY which are the opened sources.**

a. Download Filezilla and PuTTY, install them.

#### **2. File Transfer**

a. Execute filezilla and input following things

Host : mipl.korea.ac.kr (COCOMON host address)

User : -------------

Password : \*\*\*\*\*\*\*\*\*\*\*\*

Ask Manager for your USER ID and Password.

- port : 22(port number)
- b. Click 'Quick Connect' button.

**This makes you to be able to copy your files to cluster or from cluster.**

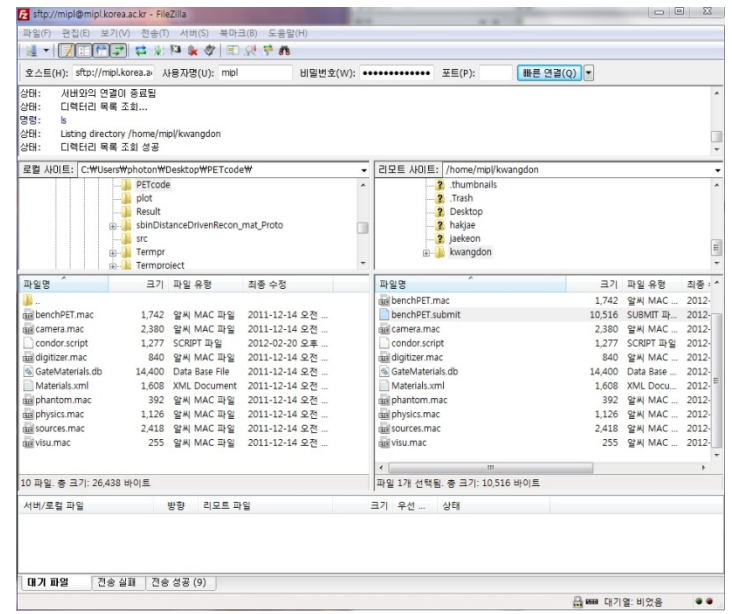

-written by Kwangdon KIM

### **3. Access**

a. Execute PuTTY

Host : mipl.korea.ac.kr

Port : 22

And click Open button

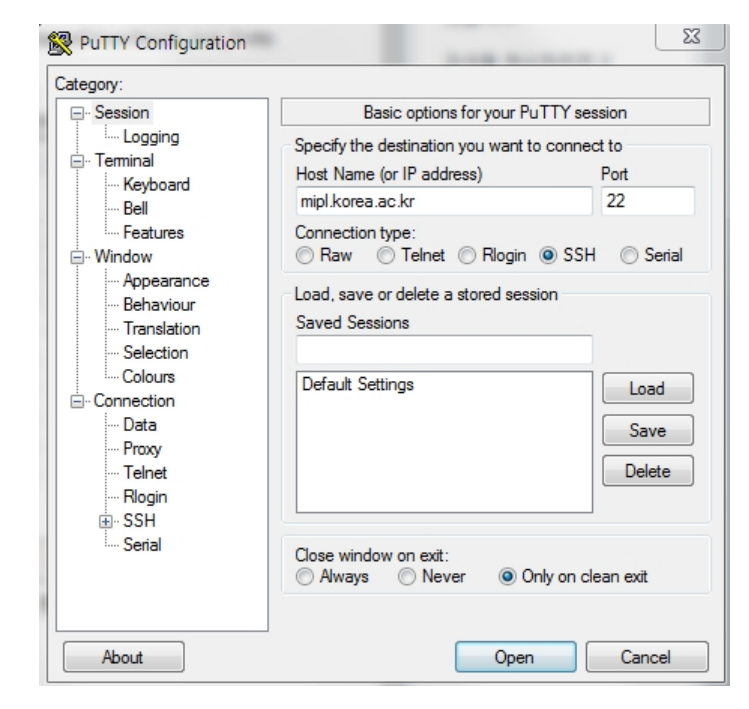

Login as : "ID that the manager provides you"

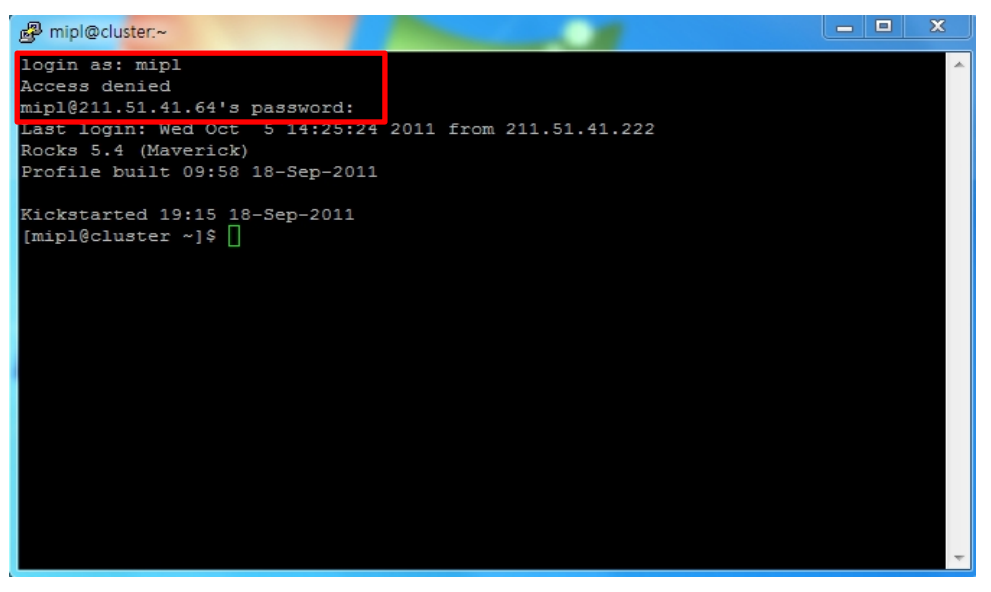

**After these works are done, you can do the "Simulate with COCOMON" step.**

## **4. Simulate with COCOMON(MIPL's cluster system)**

**There isn't function that visualizes your simulation in COCOMON. So you have to disable the visualization in your simulation code.**

**In this guide '\*\*.mac' file is used as an example of the simulation code which is in GEANT simulation tool.**

a. Make your own directory (your name is best) in cluster system. - Filezilla

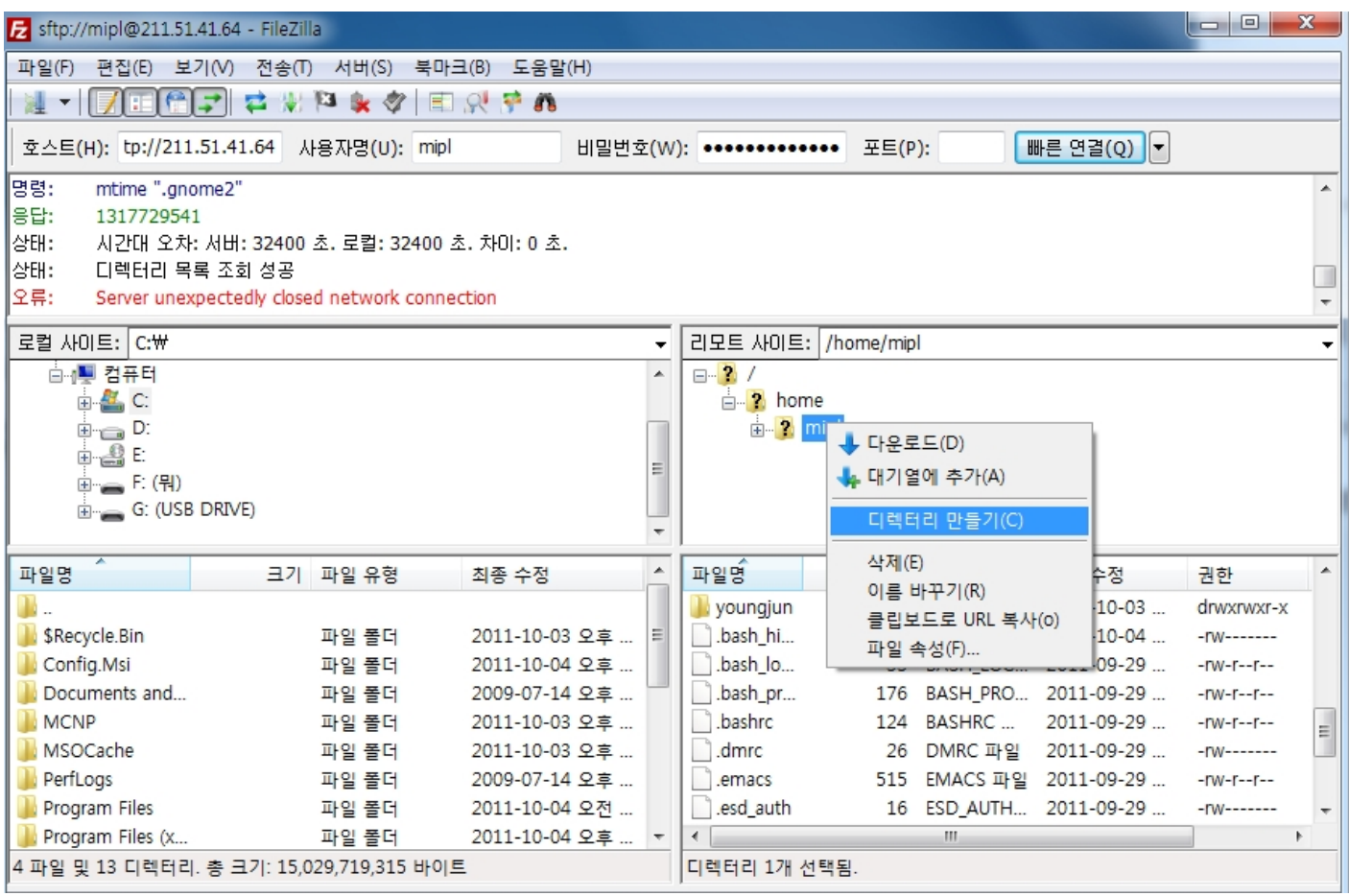

#### b. Transfer your files into the new directory generated in previous step. - Filezilla

c. Go into your own directory and splitting your simulation code. - PuTTY

"gjs -numberofsplits 48 -cs /share/apps/Simulation/condor.script YourMainFileName.mac"

This will separate your job into 48 jobs.

Do not use condor.script with copy & paste, just tell terminal the route of that file.

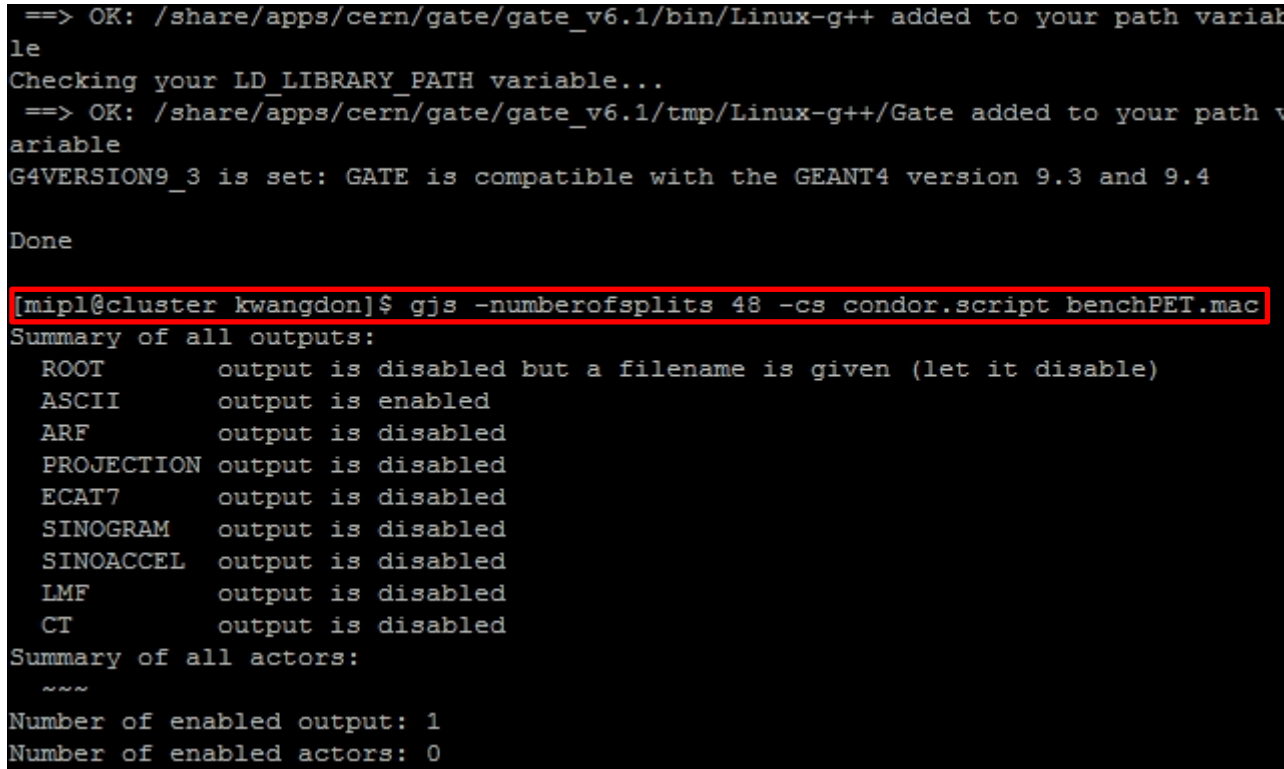

This work shows the summary of all output type.

d. Getting start!

"condor\_submit YourMainFileName.**submit**"

Do not write "YourMainFileName.mac".

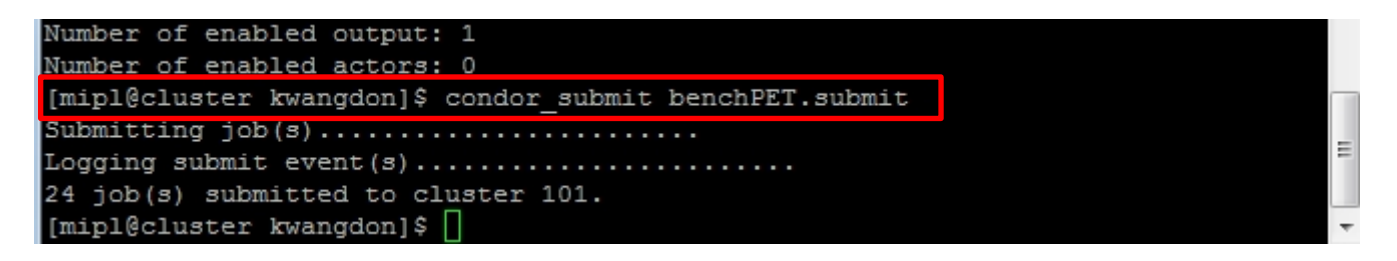

e. I want to see that COCOMON is doing my job

You can see your job is running through this command : "condor\_q"

-written by Kwangdon KIM

[mipl@cluster kwangdon]\$ condor\_q

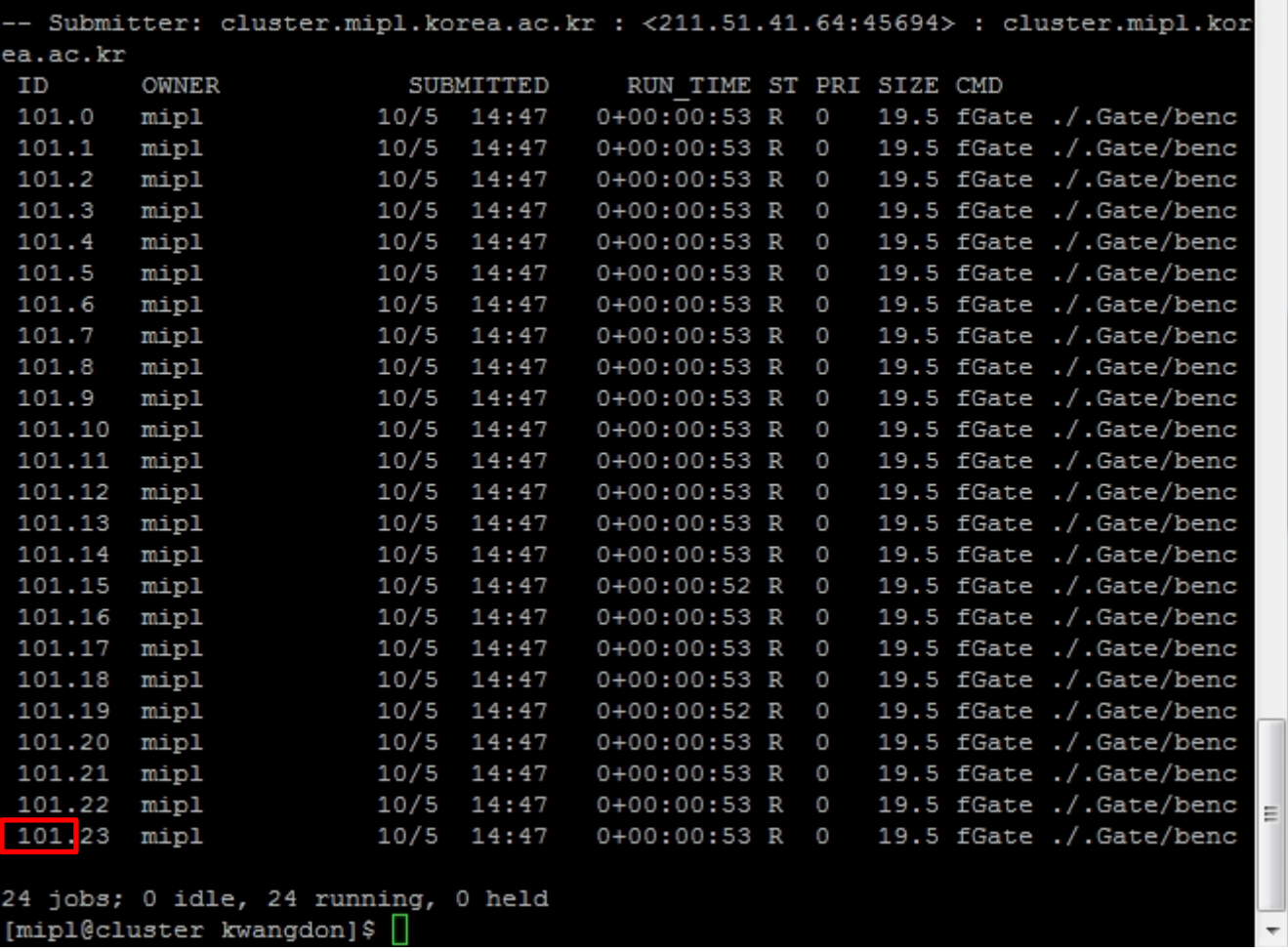

f. How to quit in running.

"**condor\_rm JobNumber or your ID**" In the above picture, JobNumber is 101.

```
24 jobs; 0 idle, 24 running, 0 held
[mipl@cluster kwangdon]$ condor_rm mipl
User mipl's job(s) have been marked for removal.
[mipl@cluster kwangdon]$ [
```
g. Where is your results?

Your results will be in your folder with #split files.

If your output type is root, you can merge those files in to one normal output.

**: Gjm YourJob.split(this file is in ./Gate/YourJob/)**

**Thank you.**